# 발열체크단말기 출입등록시스템 외부인매뉴얼

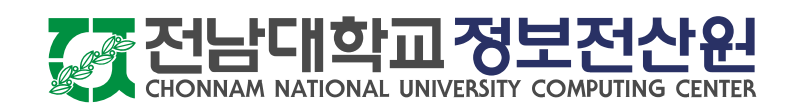

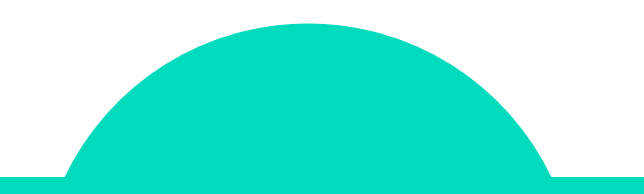

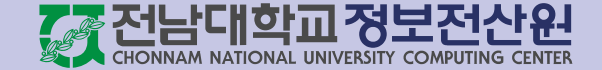

QR코드스캔 후열린

<u>외부인</u>의 경우에는 건물에

별도로안내되어있는

QR코드를 휴대폰 카메라로

스캔하여전자출입명부

시스템에 접근하여야 합니다.

 $\mathbf{2}$ 

1

3

건물출입신청페이지에

휴대폰번호를입력합니다 .

계속버튼을클릭합니다 .

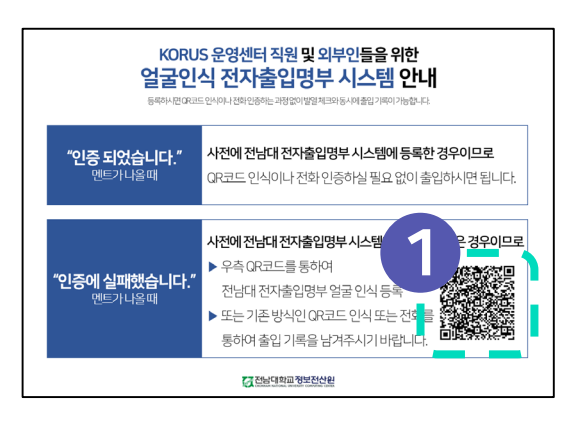

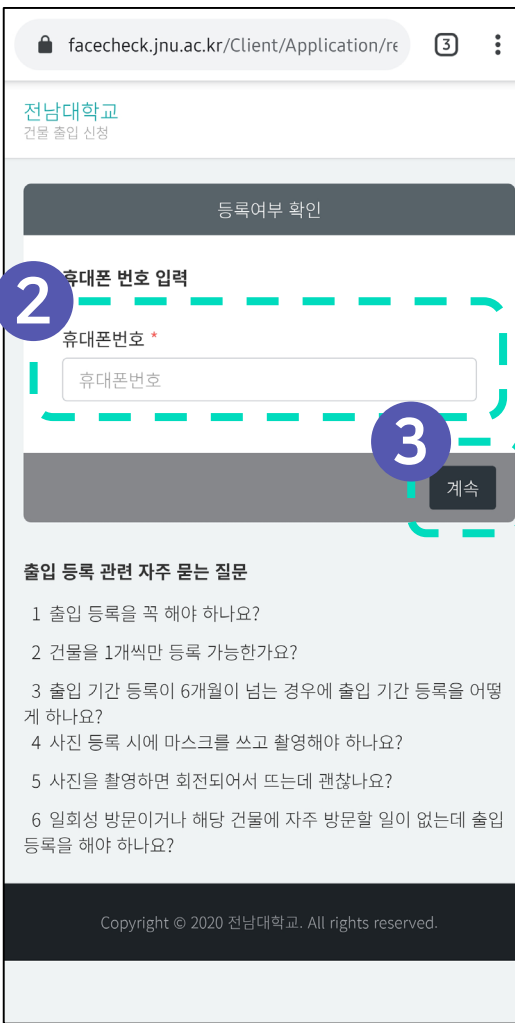

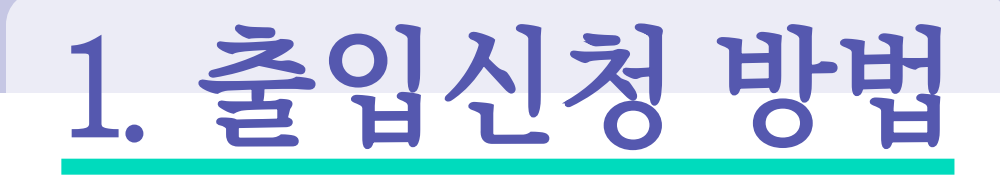

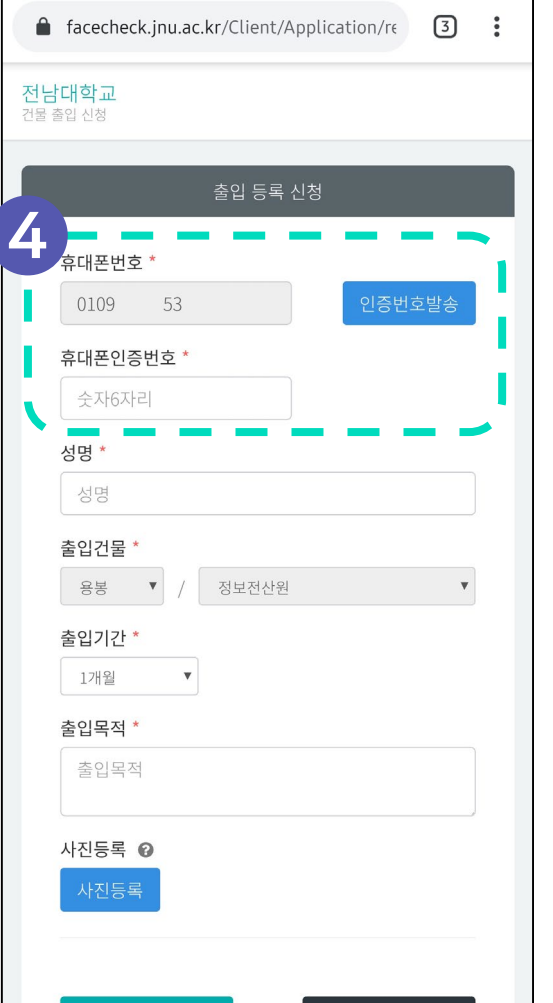

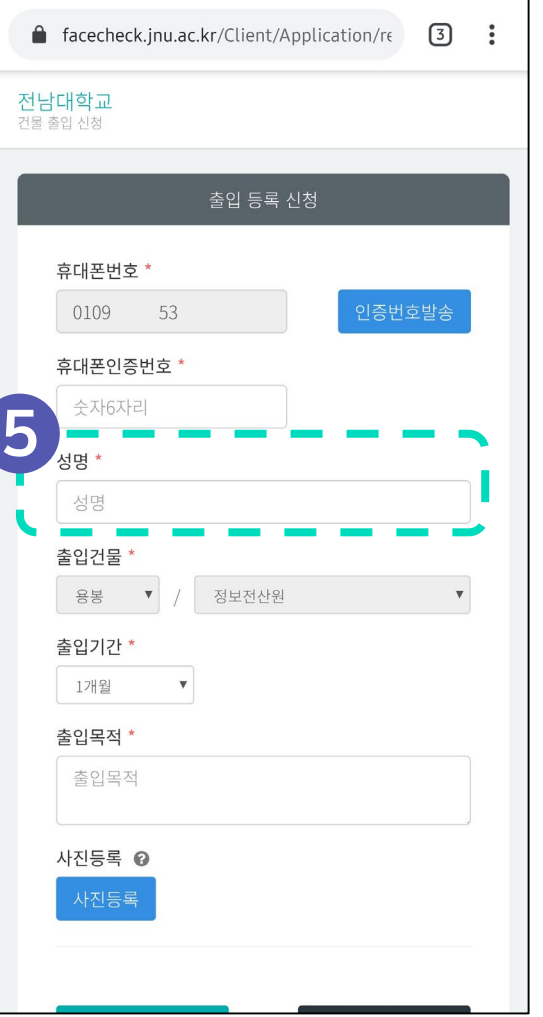

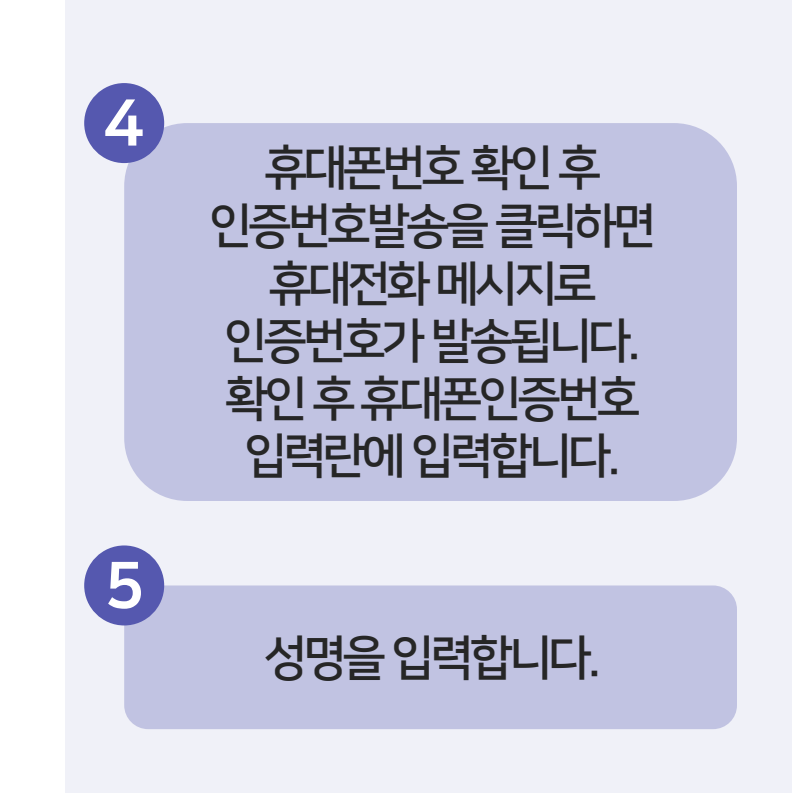

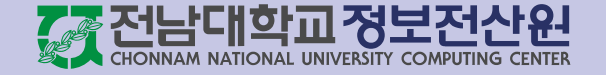

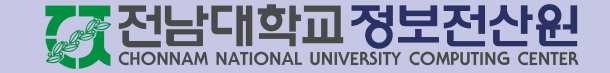

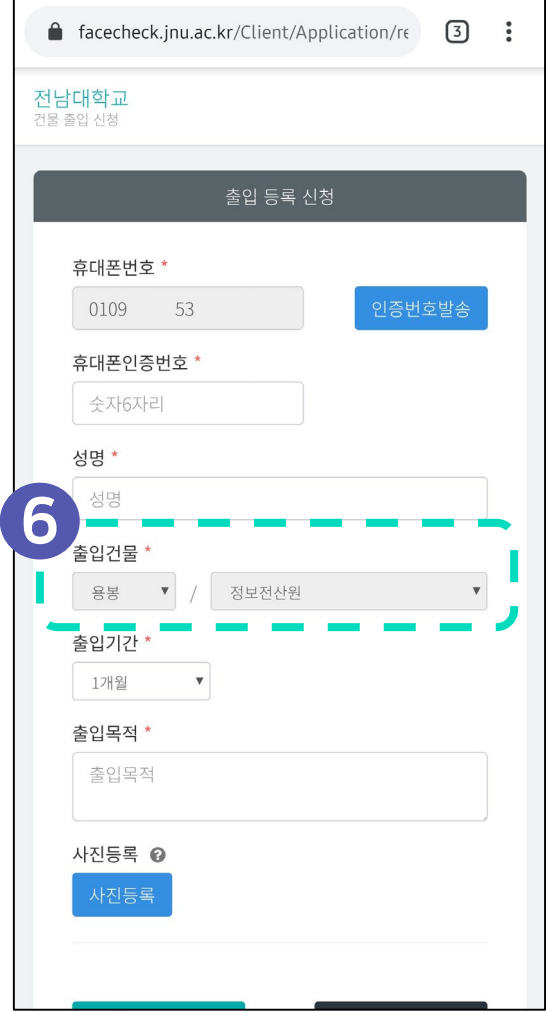

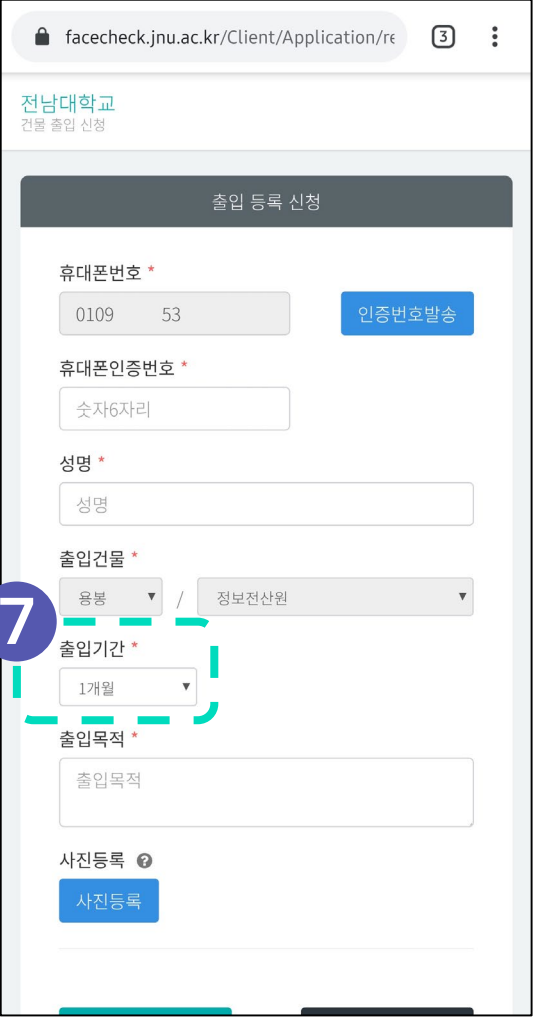

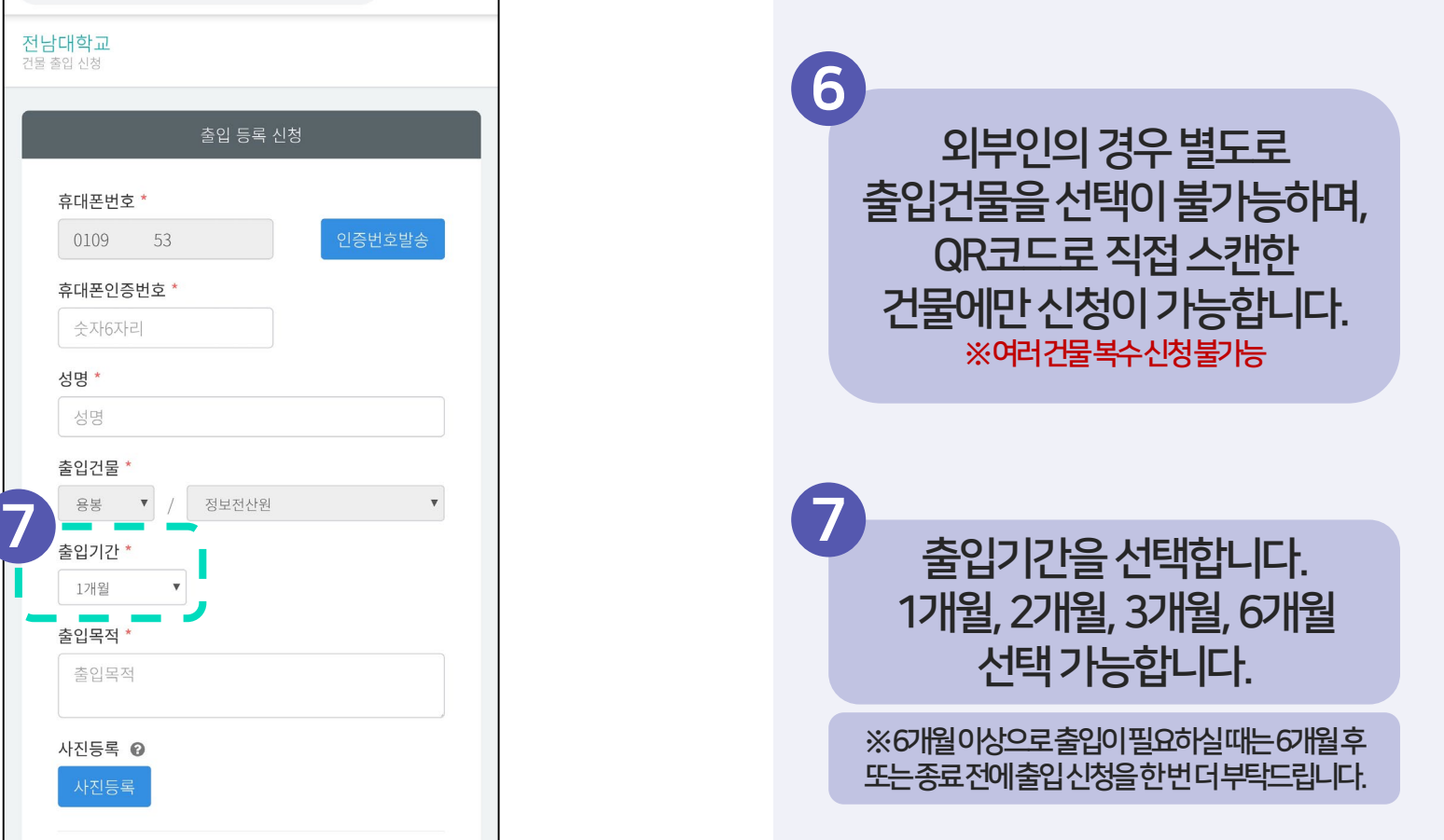

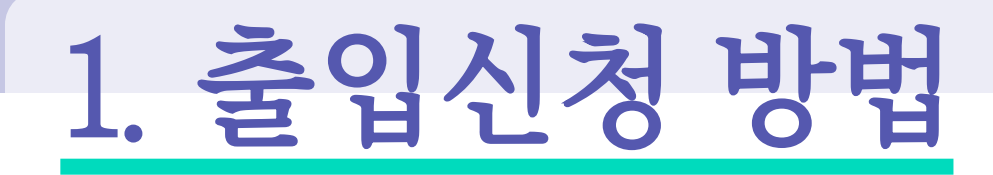

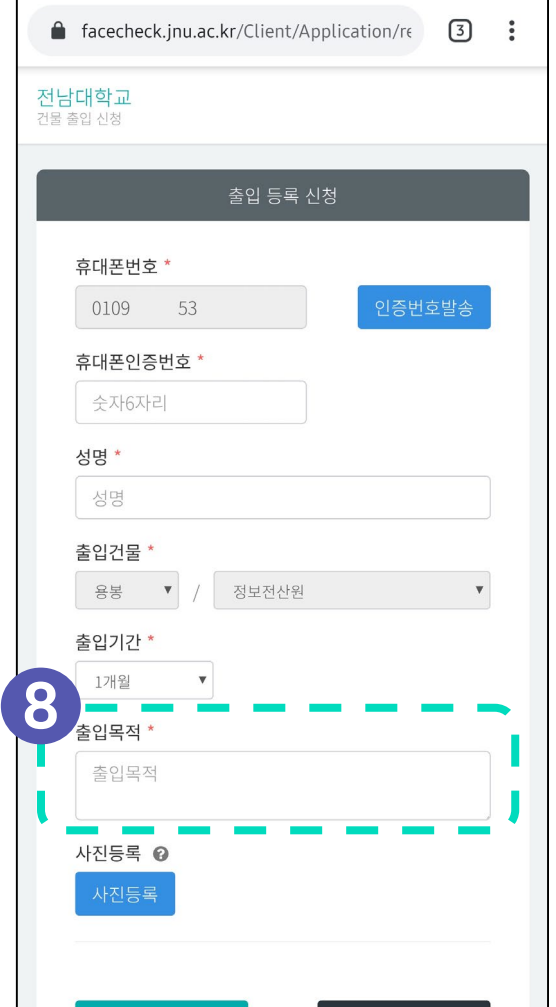

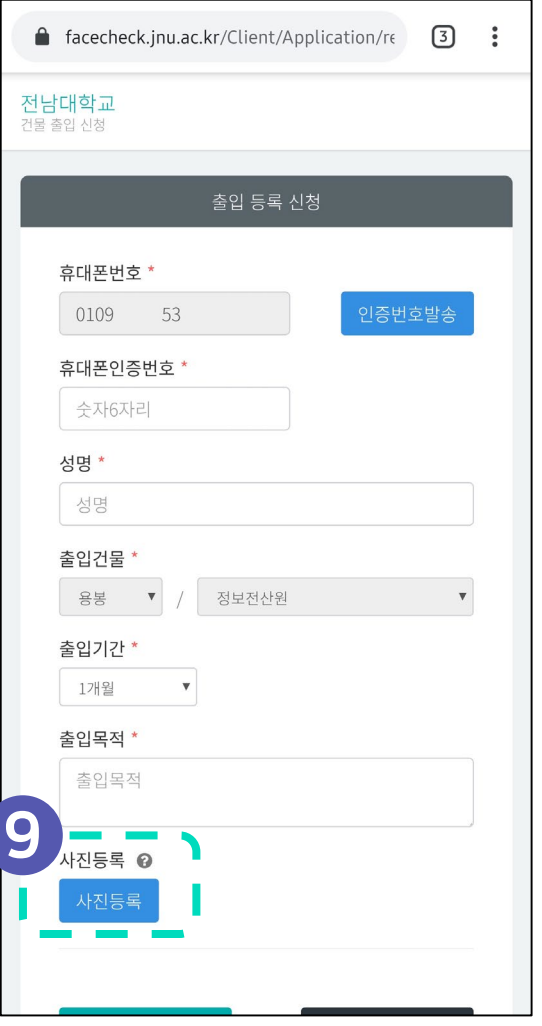

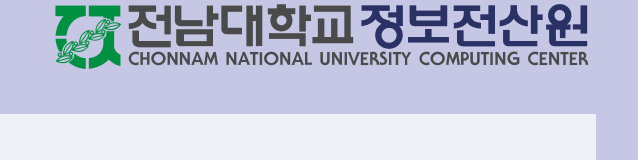

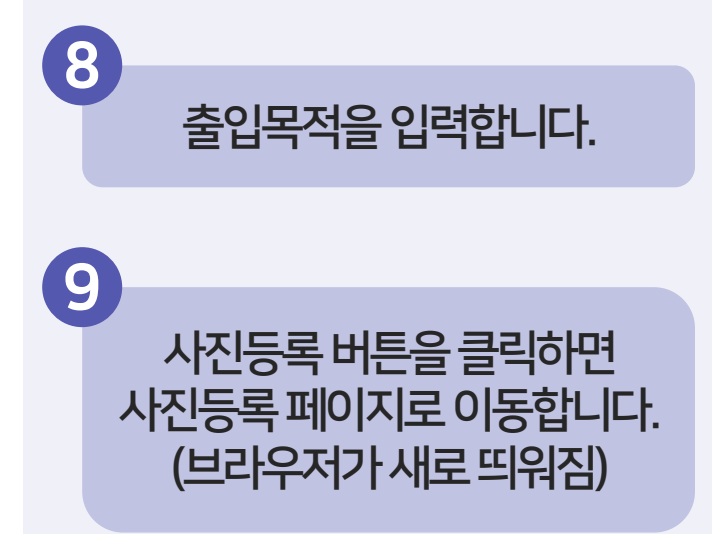

![](_page_5_Picture_0.jpeg)

### 출입신청 방법

![](_page_5_Figure_2.jpeg)

![](_page_5_Figure_3.jpeg)

![](_page_5_Picture_4.jpeg)

![](_page_6_Picture_0.jpeg)

![](_page_6_Figure_2.jpeg)

![](_page_6_Picture_3.jpeg)

![](_page_6_Picture_4.jpeg)

![](_page_7_Picture_0.jpeg)

#### \* 사진 촬영 유의사항

#### 좋은예시

![](_page_7_Picture_3.jpeg)

![](_page_7_Picture_4.jpeg)

나쁜예시

![](_page_7_Picture_6.jpeg)

![](_page_7_Picture_7.jpeg)

1. 마스크벗기 2. 기본카메라로촬영(필터X) 3. 정면에서촬영 4. 발열체크단말기에서촬영하는각도를 생각하여촬영해야합니다. 좋은예시 나쁜예시

1. 마스크 쓰고촬영 2. 필터카메라로촬영 3. 카메라를아래, 위로하여촬영

4. 얼굴전체가보이지않게촬영

![](_page_8_Picture_0.jpeg)

![](_page_8_Figure_1.jpeg)

![](_page_8_Picture_66.jpeg)

![](_page_8_Picture_3.jpeg)

![](_page_8_Picture_4.jpeg)

![](_page_9_Picture_0.jpeg)

![](_page_9_Picture_2.jpeg)

![](_page_9_Figure_3.jpeg)

![](_page_9_Picture_4.jpeg)

![](_page_10_Picture_0.jpeg)

- 전 화 : 062-530-3687
- Email: [help@jnu.ac.kr](mailto:help@jnu.ac.kr)
- 또는 각 건물 관리자에게 직접 문의

![](_page_10_Picture_4.jpeg)

![](_page_10_Picture_5.jpeg)